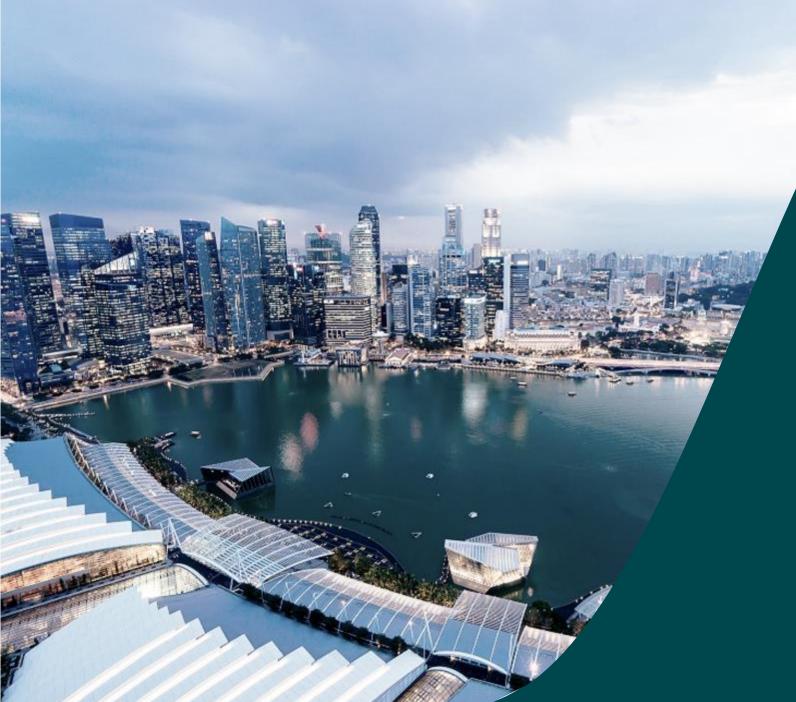

# IGMS Financial Tracking

for HI HR

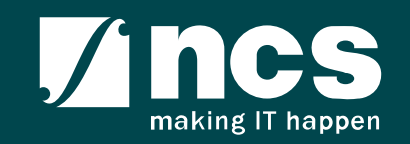

# Definitions, Acronyms and Abbreviations

| SI. No | Abbreviation / Acronyms | Definitions                                            |
|--------|-------------------------|--------------------------------------------------------|
| 1      | PI                      | Principal Investigator                                 |
| 2      | PM                      | Programme manager                                      |
| 3      | AF                      | Agency Finance                                         |
| 4      | HI                      | Host Institution                                       |
| 5      | HI Finance              | Host Institution Finance                               |
| 6      | HI HR                   | Host Institution Human Resources                       |
| 7      | RGO                     | Research Grant Office                                  |
| 8      | EOM                     | Expenditure of Manpower (Vote or Budget Category)      |
| 9      | OOE                     | Other Operating Expenditures (Vote or Budget Category) |
| 10     | EQP                     | Equipment (Vote or Budget Category)                    |
| 11     | RS                      | Research Scholarship (Vote or Budget Category)         |
| 12     | OT                      | Overseas Travel (Vote or Budget Category)              |
| 13     | SHC                     | Supplemental Human Capital (Vote or Budget Category)   |

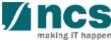

## Definitions, Acronyms and Abbreviations

| SI. No | Abbreviation / Acronyms | Definitions                                 |
|--------|-------------------------|---------------------------------------------|
| 14     | El                      | Exceptional Items (Vote or Budget Category) |
| 15     | IDC                     | Indirect Costs                              |
| 16     | IP Comm                 | IP and Commercialization                    |

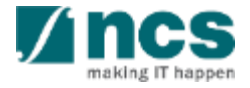

# Learning Objectives

#### In this session, you will learn :

Overview and Navigation of IGMS

In this module you will learn how navigate IGMS as a HI HR.

Fund Requisition (Project Claim)

In this module you will learn about the fund requisition process, fund requisition pages, and how to complete the fund requisition.

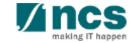

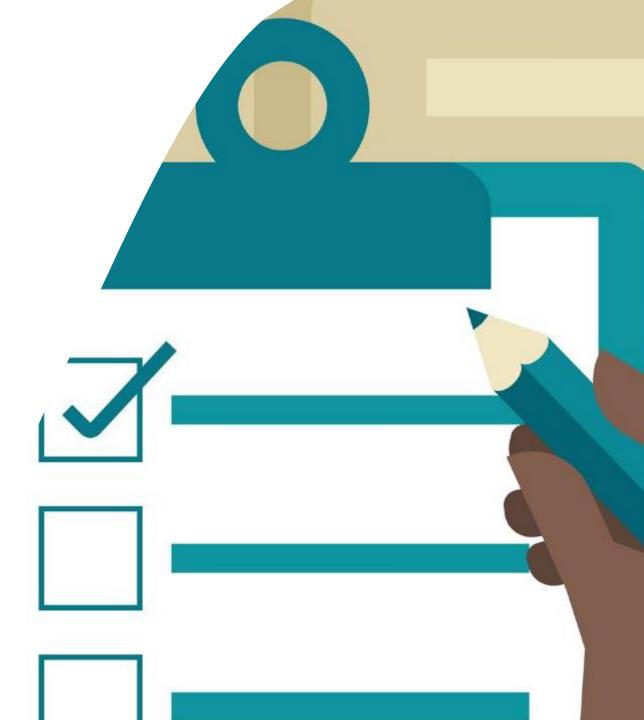

# **General Overview**

#### 1. Overview and Navigation of IGMS

- 2. Fund Requisition (Project Claim)
  - Understanding Fund Requisition
  - Understanding Fund Requisition Approval
  - Completing Projection Expenses (Advancement)
  - Completing Manpower list & review Fund Requisition
- 3. Download Fund Requisition

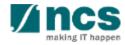

#### Integrated Grant Management System (IGMS)

https://researchgrant.gov.sg/

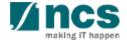

# Login in IGMS

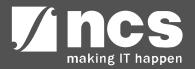

# Logging in IGMS

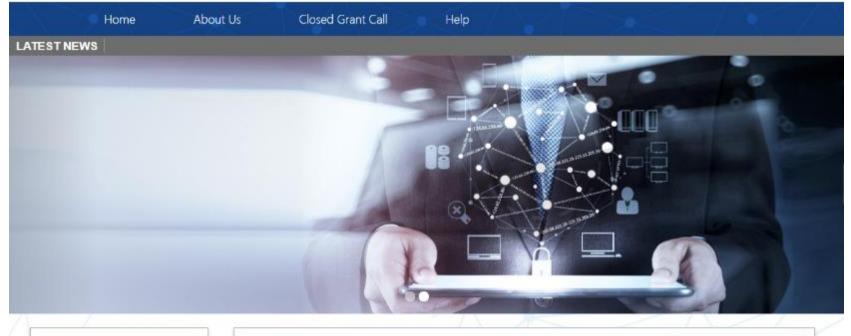

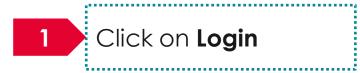

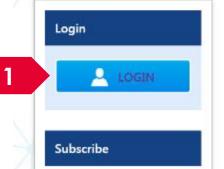

| Open Opportunities               | ۹                        |              |              |  |  |
|----------------------------------|--------------------------|--------------|--------------|--|--|
| 1-5 of 12 matching results found |                          |              | < 1 2 3 »    |  |  |
|                                  |                          |              | Show 5 T     |  |  |
| Grant Call Name                  | Managing<br>Organisation | Opening Date | Closing Date |  |  |
| PAX14                            | Ministry Of<br>Education | 9-5ep-2017   | 1-Jan-2019   |  |  |
|                                  | A*STAR Agency            |              |              |  |  |

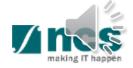

# Logging in IGMS

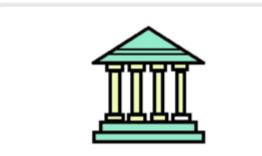

#### **Host Institution Users**

- Principal Investigator
- HI Administrator

2

- Office of Research/ Director of Research
- HI Finance/ HI Human Resource
- · Data Administrator/ HI Audit

2

Users performing transactions on behalf of their company should login using the "Host Institution Users" option.

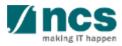

# Links and Menus in IGMS

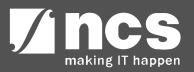

### Links and Menus in IGMS

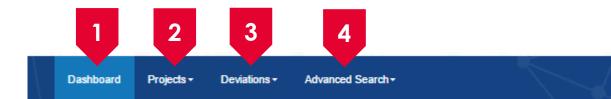

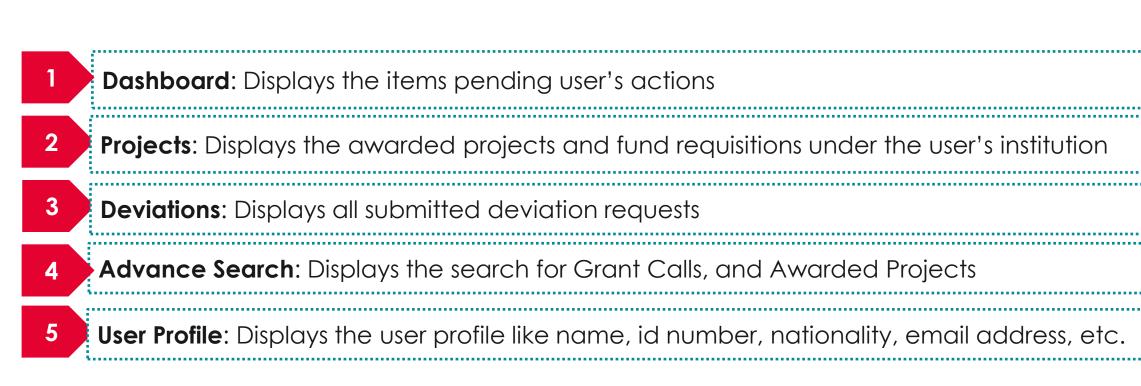

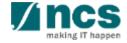

5

📩 NRF PST HI HR 1 (HI HR) 🔻

#### Links and Menus in IGMS 📥 NRF PST HI HR 1 (HI HR) 🔻 Dashboard Projects -Advanced Search -Deviations -Projects 1 - 10 of 23 matching results found M М < 2 3 > ۰ Date Subject Reference ID Read 04-Mar-2019 Fund requisition is pending for your input. To view details, click on reference ID NRF-000173 Yes 15-Apr-2019 Fund requisition is pending for your input. To view details, click on reference ID NRF-000698 Yes 04-Jun-2019 Fund requisition is pending for your input. To view details, click on reference ID NRF-000721 No 16-Jul-2019 Fund requisition is pending for your input. To view details, click on reference ID NRF-001307 No 14-Aug-2019 Fund requisition is pending for your input. To view details, click on reference ID NRF-001352 Yes Fund requisition is pending for your input. To view details, click on reference ID NRF-001380 05-Sep-2019 Yes

Projects: Displays the awarded projects (post-award) action items.

**....** 

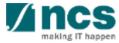

## **Overview and Navigation of IGMS**

| Dashboard Projects - Deviations - Advanced Search -                                                                             |                            |                    | ▲ NRF PST HI HR 1 (HI HR) ▼                                  |
|----------------------------------------------------------------------------------------------------|----------------------------|--------------------|--------------------------------------------------------------|
| Projects                                                                                                    |                            |                    |                                                              |
| 1 - 10 of 23 matching results found                                                                                             |                            |                    | K < 1 2 3 > H                                                |
| Use the > arrow button to view                                                                                                  |                            |                    |                                                              |
| the next page for multiple pages view. And < arrow button to                                                                    | Projects                   |                    |                                                              |
| view previous page.                                                                                                    | My projects                |                    |                                                              |
| :                                                                                                    | Search by                  | Project ID 🔹       | *163* Q 3                                                    |
| Use A arrow button to switch to the last page. And A arrow                                                                      | 1 - 1 of 1 matching result | ts found           |                                                              |
| button to view the first page.                                                                                                  | Project ID 🔺               | Award number 🔶     | Title of research project                                    |
|                                                                                                    | NRF-000163-00              | NRF-Grant-007-0060 | Proposal with Single budget (Reimbursement ) with fellowship |
| Use the search box to search a<br>record. A syntax ** (star) can be<br>use to search record like / similar<br>(not exact match) |                            |                    |                                                              |
|                                                                                                    |                            |                    |                                                              |

making IT happen

# **General Overview**

- 1. Overview and Navigation of IGMS
- 2. Fund Requisition (Project Claim)
  - Understanding Fund Requisition
  - Understanding Fund Requisition Approval
  - Completing Projection Expenses (Advancement)
  - Completing Manpower list & review Fund Requisition
- 3. Download Fund Requisition

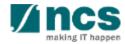

### **Understanding Fund Requisition Types**

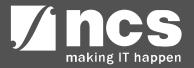

# Fund Requisition – Fund Requisition Type

There are 2 types of claim method in IGMS :

- ✓ Advancement
- ✓ Reimbursement

Each claim method will be submitted using these form types :

#### 1. Advancement:

- Regular claims will use the Fund Requisition Advancement format
- For the last claim, use the Fund Requisition Statement of Account format
- HI Finance submits the fund requisition in the beginning of each period. Periods available for the project are : Quarterly, Yearly, or Half yearly
- HI finance reports the expenditure incurred in the previous quarter/Year/Half yearly using the funds received and the funds required in the current quarter/Year/Half yearly. The system will then compute the net amount required.
- Within each period, only 1 fund requisition is allowed for submission.
- If there is no FR submitted by the end of the quarter, a zero amount FR will be automatically generated. There will only be one FR outstanding at any point of time for each project.

# Fund Requisition – Fund Requisition Type

There are 2 types of claim method in IGMS :

- ✓ Advancement
- ✓ Reimbursement

Each claim method will be submitted using these form types :

#### 2. Reimbursement :

- In reimbursement mode, HI Finance submits the fund requisition after the HI has incurred the expenses.
- HI Finance submits the fund requisition at the beginning of each quarter for the expenses incurred in the previous quarter.
- Within one period (quarterly), only 1 fund requisition is allowed for submission.
- For both regular claims and last claim use the same form template. For the last claim, system will indicate a flag in the form as 'Final Claim'.

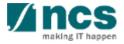

### **Understanding Definition of Last Claim**

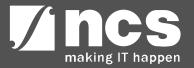

#### **Review Fund Requisition – Definition of Last Claim**

5-Dec-2017 - 14-Dec-2018 1st Claim : Oct - Dec 2017 Definition of Last Claim is the 2 2nd Claim : Jan - Mar 2018 claim (or settlement) that can 3rd Claim : Mar - Jun 2018 4th Claim : Jul - Sep 2018 be submitted within 6 months 15-Dec-2018 - 14-Dec-2019 1st Claim : Oct - Dec 2018 after the project is ended. 2nd Claim : Jan - Mar 2019 Depending on the project 3rd Claim : Mar - Jun 2019 4th Claim : Jul - Sep 2019 start and project end date, 15-Dec-2019 - 14-Dec-2020 1st Claim : Oct - Dec 2019 there will be different 2nd Claim : Jan - Mar 2020 variations of qualifying dates 3rd Claim : Mar - Jun 2020 4th Claim : Jul - Sep 2020 for the last claim. 2 15-Dec-2020 - 14-Dec-2021 1st Claim : Oct - Dec 2020 2nd Claim : Jan - Mar 2021 Example for Quarterly Claim 3rd Claim : Mar - Jun 2021 Period and The Last Claim 4th Claim : Jul - Sep 2021 Date of Submission. 15-Dec-2021 - 14-Dec-2022 1st Claim : Oct - Dec 2021 2nd Claim : Jan - Mar 2022 3rd Claim : Mar - Jun 2022 4th Claim : Jul - Sep 2022 2 15-Dec-2017 – 14-Dec-2022 1st Claim : Oct - 14 Dec 2022 Final Claim : 15 Dec - Jun 2023

### **Understanding Fund Requisition Status**

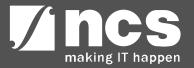

# Fund Requisition – Understanding Fund Requisition Status

| No | Status Name                      | Description                                                                                                    |
|----|----------------------------------|----------------------------------------------------------------------------------------------------|
| 1  | Draft                            | Initial status when HI Finance creates a Fund Requisition.                                                                                                    |
| 2  | Pending Workflow Submission      | Fund Requisition submitted to system, and waiting for workflow approval.                                                                                                    |
| 3  | Pending HI HR Input              | Pending HI HR to input manpower listing for the project.                                                                                                    |
| 4  | Pending PI Input                 | This status is only applicable for ASTAR, where the PI needs to verify the claim and input projected expenses to calculate the required amount for advancement claims.                                                                                                   |
| 5  | Pending Agency Finance<br>Review | This status is when Agency Finance reviews the claim. Agency finance is only able to amend the fundable amount at this status.                                                                                                    |
| 6  | Pending PM Review                | This status is when the FR is pending PM's review and approval. PM is only able to amend fundable amount at this status.                                                                                                    |
| 7  | Supported                        | This status is for multilevel projects when the FR is pending multilevel PM approval.                                                                                                    |
| 8  | Approved Pending Payment         | This is the last status in Fund Request. Only fund request with this status<br>can be posted as an expense. This status appears after PM has<br>approved, if the Fund Request is not multi level approval, or after the last<br>multilevel PM approves the Fund Request. |

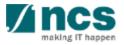

# Fund Requisition – Understanding Fund Requisition Status

| No | Status Name                         | Description                                                                                                    |
|----|-------------------------------------|----------------------------------------------------------------------------------------------------|
| 9  | Pending HI Finance<br>Resubmission  | This status is when Agency Finance rejects the claim to the HI Finance.<br>The Fund Request will be returned to the HI Finance for amendment.<br>After amendment, Fund Request will route to HI HR and PI (For ASTAR<br>only) before it is submitted back to Agency Finance. |
| 10 | Pending HI HR Resubmission          | This status is when Agency Finance rejects the claim to HI HR. The Fund<br>Request will be returned to HI HR for amendment. After amendment,<br>upon resubmission Fund Request will route to:                                                                                |
|    |                                     | <ul> <li>Agency Finance (for NRF,MOE,MOH) or</li> <li>PI (For ASTAR only) then to the Agency Finance</li> </ul>                                                                                                    |
| 11 | Pending HI Finance<br>Clarification | This status is when Agency Finance returns the Fund Request directly to HI<br>Finance for clarifications. HI Finance would be able to submit the<br>clarifications directly to Agency Finance for review.                                                                    |
| 12 | Pending HI HR Clarification         | This status is when Agency Finance returns the Fund Request to HI HR. HI<br>HR would be able to submit the clarifications directly to Agency Finance<br>for review.                                                                                                    |
| 13 | Pending PI Clarification            | This status when PM return Fund Request to PI. PI would be able to submit<br>the clarifications directly to PM for review. PI is unable to make<br>amendment to the Fund Request with this status.                                                                           |

Inner

## Fund Requisition – Understanding Fund Requisition Status

| No | Status Name                                                 | Description                                                                          |  |  |  |  |  |
|----|-------------------------------------------------------------|--------------------------------------------------------------------------------------|--|--|--|--|--|
| 14 | Clarification Received-<br>Pending Agency Finance<br>Review | This status is when HI Finance or HI HR submits clarification to the Agency Finance. |  |  |  |  |  |

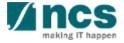

# **General Overview**

- 1. Overview and Navigation of IGMS
- 2. Fund Requisition (Project Claim)
  - Understanding Fund Requisition
  - Understanding Fund Requisition Approval
  - Completing Projection Expenses (Advancement)
  - Completing Manpower list & review Fund Requisition
- 3. Download Fund Requisition

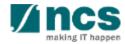

## Fund Requisition Workflow Approval

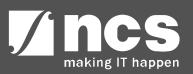

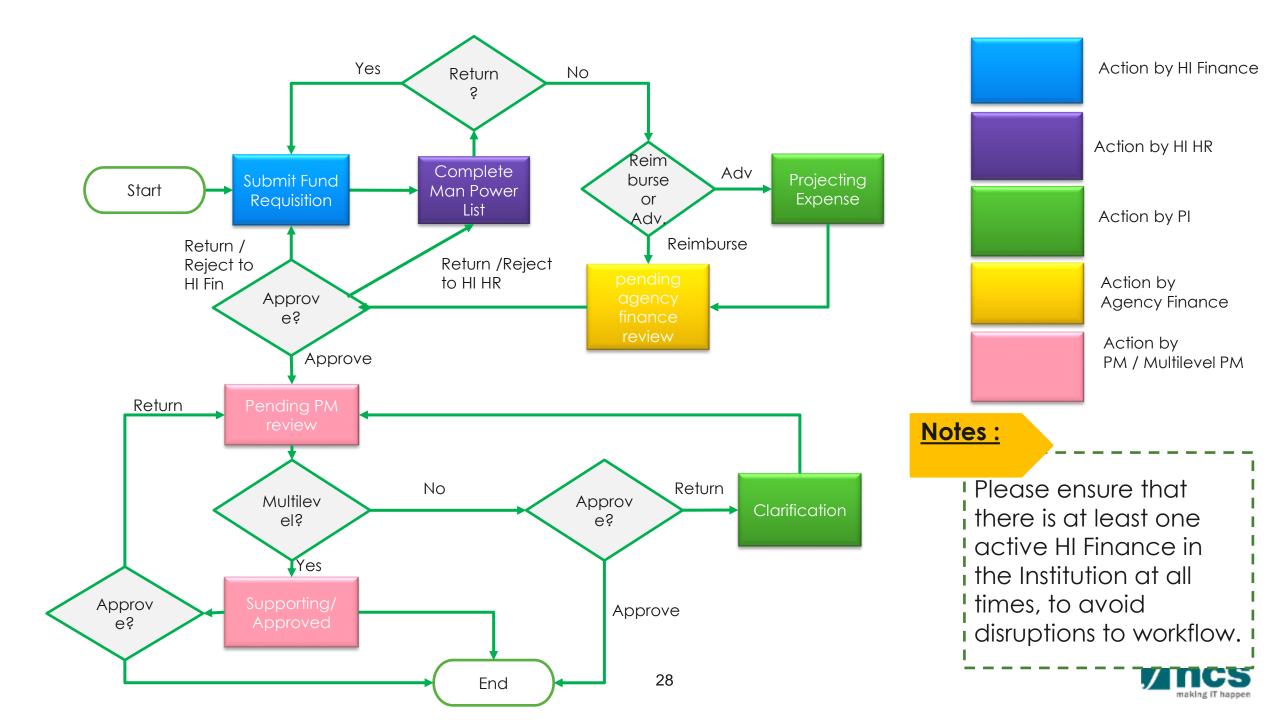

# **General Overview**

- 1. Overview and Navigation of IGMS
- 2. Fund Requisition (Project Claim)
  - Understanding Fund Requisition
  - Understanding Fund Requisition Approval
  - Completing Projection Expenses (Advancement)
  - Completing Manpower list & review Fund Requisition
- 3. Download Fund Requisition

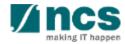

## Completing Projection Expense (Advancement)

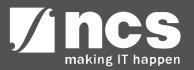

# Fund Requisition – Completing Projection Expenses (Adv)

When a FR is assigned to you, you will receive an email notification. You will be able to view all the actionable FRs on the dashboard . Click on **reference ID** to open Fund Request that needs to be completed.

Click on reference ID to take action on the FR.

| ashboard                                 | rants • Proposals • Projects • Deviations • Review • Advanced Search •                                                | A NCS PST PI 1 (PI |  |  |  |  |
|------------------------------------------|----------------------------------------------------------------------------------------------------|--------------------|--|--|--|--|
| posals                                   |                                                                                                    |                    |  |  |  |  |
| I - 3 of 3 match                         | ng results found                                                                                                    | H < 1 > H          |  |  |  |  |
| Date 🔺                                   | Subject                                                                                                    | Reference ID       |  |  |  |  |
| 07-Nov-2019                              | The proposal has been returned for your amendment. To amend the proposal, click on the Reference ID.                  | DGC5-0001 Yes      |  |  |  |  |
| 16-Dec-2019                              | The scrubbing requires your acceptance. To view the details, click on the Reference ID.                               | CR30S2-0004 Yes    |  |  |  |  |
| 20-Dec-2019                              | ec-2019 The Letter of Award is pending for your acceptance. To accept the Letter of Award, click on the Reference ID. |                    |  |  |  |  |
| p <mark>jects</mark><br>1 - 1 of 1 match | ng results found                                                                                                    | H < 1 > H          |  |  |  |  |
| Date 🔺                                   | Subject                                                                                                    | Reference ID       |  |  |  |  |
| 06-Sep-2019                              | Fund requisition is pending for your input. To view details, click on reference ID                                    | ASTRFR-000842      |  |  |  |  |

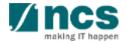

# Fund Requisition - Completing Projection Expenses (Adv)

- 1 To complete projection expenses, open the Expenditure section in the Summary page
- 2 Key in the projected expenses for each vote / budget category.
- 3 After keying in the projected amount, click Save as Draft to recalculate the Summary amounts.

| Summary                              |                                               |      |                                           |                                                  |                              |                                       |  |  |  |  |  |
|--------------------------------------|-----------------------------------------------|------|-------------------------------------------|--------------------------------------------------|------------------------------|---------------------------------------|--|--|--|--|--|
|                                      |                                               |      |                                           |                                                  |                              |                                       |  |  |  |  |  |
| VOTE                                 | DTE Fund balance as at 30-<br>Jun-2019(I=E-H) |      | Projected exp. for<br>current quarter (K) | Amount required for current<br>quarter (L=J+K-I) | Budget balances<br>(M=D-E-L) | Budget utilisation N=<br>((E+L)/C)100 |  |  |  |  |  |
| Expenditure on<br>Manpower (EOM)     | -10,000.00                                    | 0.00 | 30000.00 2                                | 40,000.00                                        | 160,000.00                   | 20.00%                                |  |  |  |  |  |
| Other Operating<br>Expenditure (OOE) | -20,000.00                                    | 0.00 | 0.00                                      | 20,000.00                                        | 180,000.00                   | 10.00%                                |  |  |  |  |  |
| Equipment (EQP)                      | 0.00                                          | 0.00 | 0.00                                      | 0.00                                             | 200,000.00                   | 0.00%                                 |  |  |  |  |  |
| Overseas Travel (OT)                 | 0.00                                          | 0.00 | 0.00                                      | 0.00                                             | 0.00                         | 0.00%                                 |  |  |  |  |  |
| Research Scholarship<br>(RS)         | 0.00                                          | 0.00 | 0.00                                      | 0.00                                             | 0.00                         | 0.00%                                 |  |  |  |  |  |
| Indirect Cost (IDC)                  | -6,000.00                                     | 0.00 | 6000.00                                   | 12,000.00                                        | 108,000.00                   | 10.00%                                |  |  |  |  |  |
| Total                                | -36,000.00                                    | 0.00 | 36,000.00                                 | 72,000.00                                        | 648,000.00                   | 10.00%                                |  |  |  |  |  |

Attachments

ction Trail

K Back

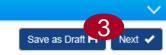

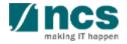

# **General Overview**

- 1. Overview and Navigation of IGMS
- 2. Fund Requisition (Project Claim)
  - Understanding Fund Requisition
  - Understanding Fund Requisition Approval
  - Completing Projection Expenses (Advancement)
  - Completing Manpower list & review Fund Requisition
- 3. Download Fund Requisition

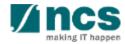

#### **Completing Fund Request - Manpower**

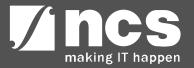

- After Finance submitted the Fund Request, HI HR need to complete the fund request by completing manpower listing. Click on the reference ID to open Fund Request that needs to be completed.
  - Date, is the date when the task was assigned to the user.
  - Subject, is the action item.
  - Reference ID, is the document ID. Click this to navigate to the document source.
  - Read, is to indicate if the dashboard message has been read by the user.

| ashboard F        | rojects - Deviations - Advanced Search -                                  |            | $\langle \langle \rangle$ |    | A NC    | S PST HI | HR's 1 (HI HR) |
|-------------------|---------------------------------------------------------------------------|------------|---------------------------|----|---------|----------|----------------|
| ojects            |                                                                           |            |                           |    |         |          |                |
| 1 - 10 of 13 mate | ching results found                                                       |            | [                         | M  | <       | 2        | ×              |
| Date 🔺            | Subject                                                                   |            |                           | \$ | Referen | ice ID   | ¢ Read ¢       |
| 07-Dec-2017       | Fund requisition is pending for your input. To view details, click on ref | ference ID |                           |    | NRFFR   | -000013  | (1)            |
| 25-Jun-2019       | Fund requisition is pending for your input. To view details, click on ref | ference ID |                           |    | NRF-00  | 0725     | Yes            |
| 19-Sep-2019       | Fund requisition is pending for your input. To view details, click on ref | ference ID |                           |    | MOHEE   | -000636  | Yes            |
| 06-Nov-2019       | Fund requisition is pending for your input. To view details, click on ref | ference ID |                           |    | NRF-00  | 1999     | No             |

- Once read & action has been taken, the dashboard item will be removed from the dashboard.
- The Dashboard item is sorted by ascending date, which means the oldest action will come first.

| Dashboard F      | rojects                                                               |                    |              |     | 🔺 NCS PST HI HR | R's 1 (HI HR) 🔻 |
|------------------|-----------------------------------------------------------------------|--------------------|--------------|-----|-----------------|-----------------|
|                  |                                                                       | $\chi p \propto L$ |              |     |                 |                 |
| rojects          |                                                                       |                    |              |     |                 |                 |
| 1 - 10 of 13 mat | ching results found                                                   |                    |              | K   | <b>4</b> 1 2    | ×               |
| Date 🔺           | Subject                                                               |                    |              | \$  | Reference ID 👙  | Read ≑          |
| 07-Dec-2017      | Fund requisition is pending for your input. To view details, click on |                    | NRFFR-000013 | 1)  |                 |                 |
| 25-Jun-2019      | Fund requisition is pending for your input. To view details, click on |                    | NRF-000725   | Yes |                 |                 |
| 19-Sep-2019      | Fund requisition is pending for your input. To view details, click on | reference ID       |              |     | MOHFR-000636    | Yes             |
| 06-Nov-2019      | Fund requisition is pending for your input. To view details, click on | reference ID       |              |     | NRF-001999      | No              |

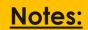

In the case of A\*STAR for advancement mode, the PI can return the claim to the HI HR for additional amendments or input.

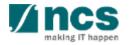

After clicking the reference ID on the Dashboard, system will redirect the HI HR to the Fund Requisition form, Summary page. Go to the Action trail at the Summary page to check If HI Finance or PI has any specific comments.

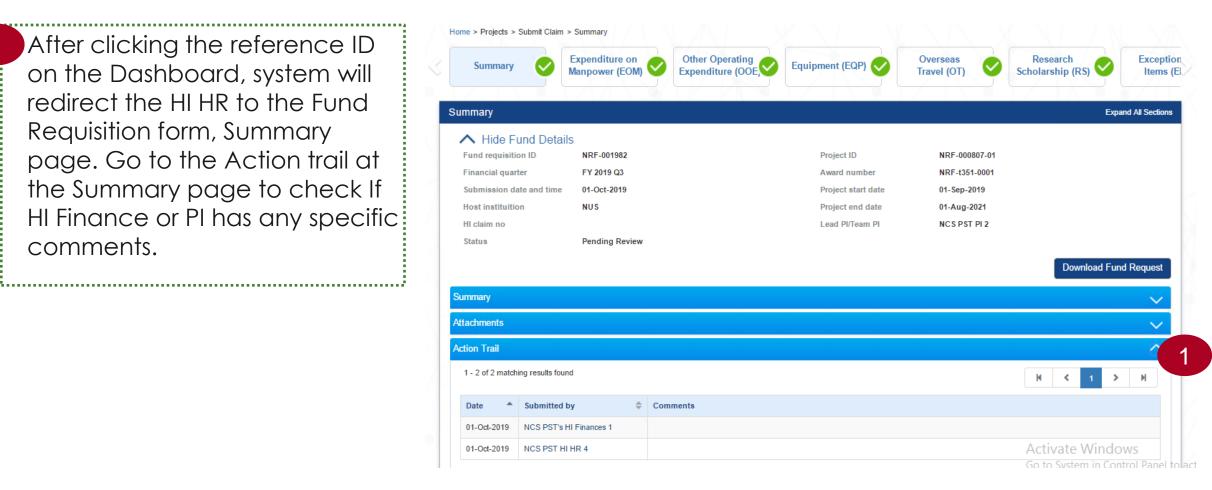

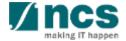

Use the navigation bar on the header to switch to the manpower page.

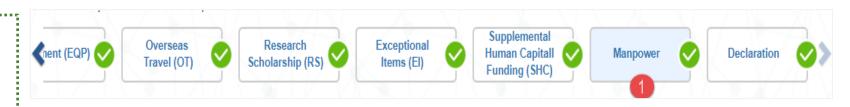

2 To add manpower list, click the Add button on the HI claim line details.

#### HI claim line details

This is the FULL Manpower Listing for ALL staff (employed using the awarded grant only) working under the project. Please note that this 'Manpower Listing' is a "growing list". Thus, no names should be removed from the list as the project progresses, even though the staff is no longer working under the project. For staff that has left the project mid-way, the "End Date" of the staff should be indicated. For Final Claims, the "End Date" for all staff working under the project MUST be indicated, in order to close-off the project completely. For example, the "Project End Date" should be indicated for a staff who is working until the last day of the project.

To add a new manpower, click on the add button. To retrive previously added manpower, open from the existing research staff list. Please note that existing research staff list also includes all research staff that had been approved for "Nationality Waiver" deviation requests previously.

To add an item, click on the add button. To edit the line item, click on the hyperlink under the S/N column. To delete multiple lines, click select all and remove.

| 0 - 0 of 0 matching results found |      |   |          |   |            |   |          |   | H           | < | 1           | >                  | М                     |     |       |    |       |
|-----------------------------------|------|---|----------|---|------------|---|----------|---|-------------|---|-------------|--------------------|-----------------------|-----|-------|----|-------|
| S/N 🔶                             | Name | ÷ | Job Type | ÷ | Start date | ÷ | End date | ¢ | Citizenship | ¢ | Nationality | \$<br>% effort wit | effort with job scope |     |       | \$ |       |
|                                   |      |   |          |   |            |   |          |   |             |   |             |                    |                       | Rem | ove 😑 | 4  | √dd 📀 |

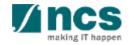

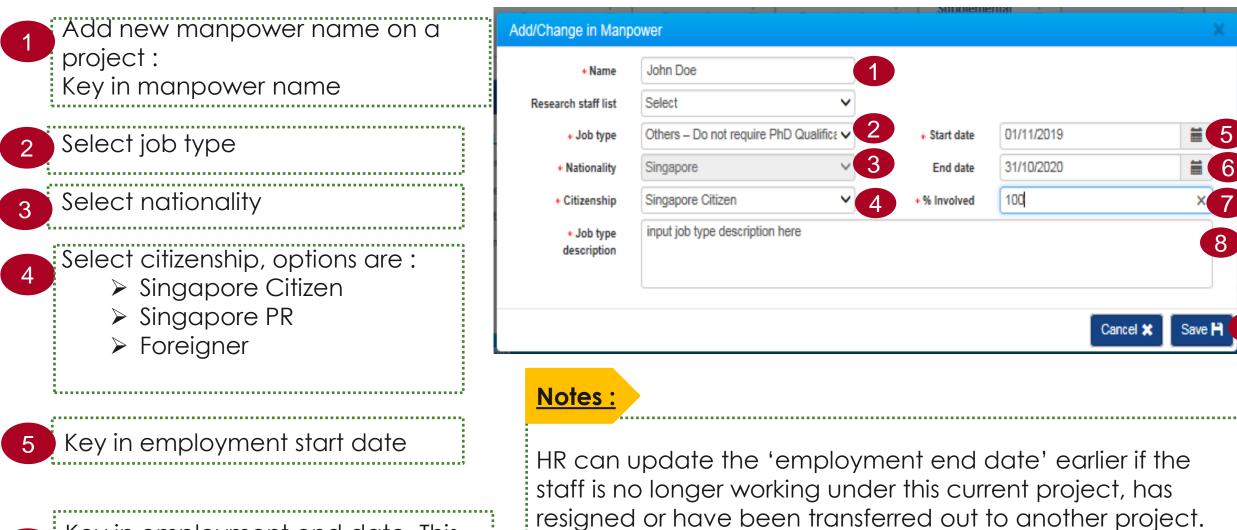

Key in employment end date. This field is only mandatory for the last claim or the last fund requisition.

Key in percentage of involvement

For some job types (e.g."Others – Do not require PhD Qualification" or "Others – Require PhD Qualification") the Job type description field is mandatory. For job types where this field is not applicable, this field will not appear.

| d/Change in Manp                             | oower                           |            |              |            | ×               |
|----------------------------------------------|---------------------------------|------------|--------------|------------|-----------------|
| + Name                                       | John Doe                        | 1          |              |            |                 |
| Research staff list                          | Select                          | ~          |              |            |                 |
| + Job type                                   | Others - Do not require PhD Qua | lifice 🗸 🙎 | + Start date | 01/11/2019 | <b>E</b> 5      |
| Nationality                                  | Singapore                       | × 3        | End date     | 31/10/2020 | ≡ 6             |
| + Citizenship                                | Singapore Citizen               | <b>~</b> 4 | +% Involved  | 100        | × 7             |
| <ul> <li>Job type<br/>description</li> </ul> | input job type description here |            |              |            | 8               |
|                                              |                                 |            |              | Car        | ncel 🗙 🛛 Save 💾 |

9 Click Save to continue.

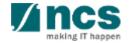

If the system displays this error message, it means the job type selected requires a nationality waiver for foreigner manpower. Please contact the PI to raise a deviation request to hire a foreign talent for the selected job type.

#### 1

#### Error

No nationality waiver had been obtained to employ the non-Singapore Citizen/Permanent Resident (non-SC/PR) staff. Please obtain an approval from Grantor.

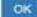

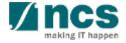

add button. To retrive previously added manpower, open from the existing research staff list. Please note that existing To add existing manpower on the staff that had been approved for "Nationality Waiver" deviation requests previously To add an item, click on the add button. To edit the line item, click on the hyperlink under the S/N column. To delete multiple lines, click select all and remove. current Fund Request submission, or, 0 - 0 of 0 matching results found to add approved manpower from deviation request, click add button Job Type Start date End date Citizenship Nationality % effort with job scope on manpower page. Remov K Back Next > Select the name from existing 2 Add/Change in Manpower research staff list. This list included \* Name previously submitter manpower, and Research staff list Select also approved manpower from Ma. Fernandez Quantorino Swami Vivekananda \* Job type \* Start date deviation request. Troy Andrea Quantorino Loo Tong Yang - Roderick End date \* Citizenship Singapore Citizen Dr. Jurgen Ruhle Siti Maimunah Bte. Anwar \* % Involved Nationality

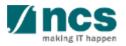

After completed manpower list, click next to switch to undertaking page.

#### HI claim line details

. . . . . . .

. . .

This is the FULL Manpower Listing for ALL staff (employed using the awarded grant only) working under the project. Please note that this 'Manpower Listing' is a "growing list". Thus, no names should be removed from the list as the project progresses, even though the staff is no longer working under the project. For staff that has left the project mid-way, the "End Date" of the staff should be indicated. For Final Claims, the "End Date" for all staff working under the project MUST be indicated, in order to close-off the project completely. For example, the "Project End Date" should be indicated for a staff who is working until the last day of the project.

To add a new manpower, click on the add button. To retrive previously added manpower, open from the existing research staff list. Please note that existing research staff list also includes all research staff that had been approved for "Nationality Waiver" deviation requests previously.

To add an item, click on the add button. To edit the line item, click on the hyperlink under the S/N column. To delete multiple lines, click select all and remove.

| 1-60 | f6 ma | tching results found     |                                 |               |          |                   |               | H < 1 >                     | M    |
|------|-------|--------------------------|---------------------------------|---------------|----------|-------------------|---------------|-----------------------------|------|
| S/N  | *     | Name 🔶                   | Job Type 🗢                      | Start date  🌩 | End date | Citizenship 🔶     | Nationality 🔶 | % effort with job scope 🛛 🗢 |      |
| MPO  | 0001  | Dr. Jurgen Ruhle         | Programme Director              | 01-May-2018   |          | Singapore PR      | Germany       | 100.00                      |      |
| MPO  | 0002  | Swami Vivekananda        | Medical Technologist            | 01-May-2018   |          | Singapore Citizen | Singapore     | 100.00                      |      |
| MPO  | 0003  | Ma. Fernandez Quantorino | Research Nurse                  | 01-May-2018   |          | Foreigner         | Philippines   | 100.00                      |      |
| MPO  | 0004  | Loo Tong Yang - Roderick | Project Leader                  | 01-May-2018   |          | Singapore Citizen | Singapore     | 100.00                      |      |
| MPO  | 0005  | Troy Andrea Quantorino   | Research Fellow                 | 01-May-2018   |          | Foreigner         | Italy         | 100.00                      |      |
| MPO  | 8000  | Siti Maimunah Bte. Anwar | Senior Clinical Research Fellow | 01-May-2018   |          | Singapore Citizen | Singapore     | 100.00                      |      |
|      |       |                          |                                 |               |          |                   |               | Domovo 🌒 🗛                  | 44.0 |

< Back

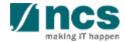

After completing the manpower list, click Next to switch to the Undertaking page. In this page, HI HR need to declare the consent before submitting the completed Fund Request to IGMS. The HI HR also need to acknowledge the consent. The name of the current user login name, will be shown in the form.

Tick "Yes" under Acknowledgement to enable the Submit button.

2

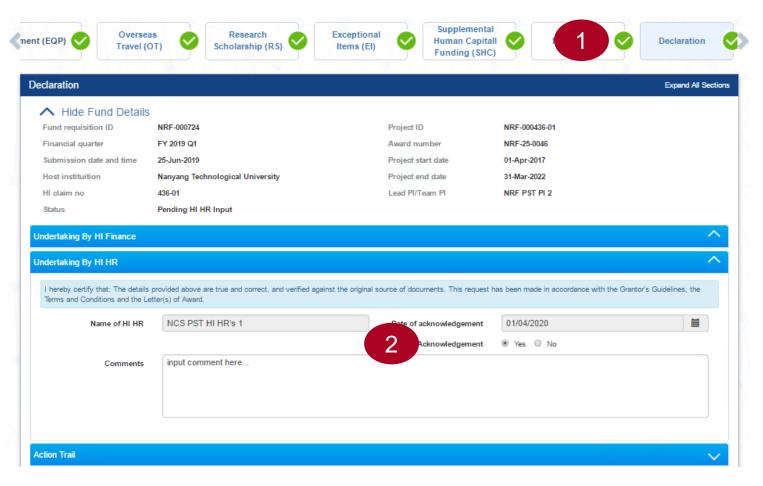

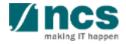

- 3 Key in comments if necessary. In case of return, you need to specify a reason why the Fund Request needs amendment.
  - The Date of acknowledgement will show the current system date by default and is noneditable.

| Undertaking By HI Finance                                                 |                                                                                                    | <u>^</u>                             |
|---------------------------------------------------------------------------|----------------------------------------------------------------------------------------------------|--------------------------------------|
| Undertaking By HI HR                                                      |                                                                                                    | ^                                    |
| I hereby certify that: The details pr<br>Terms and Conditions and the Lef | rovided above are true and correct, and verified against the original source of documents. This request has been made in accordance ter(s) of Award. | e with the Grantor's Guidelines, the |
| Name of HI HR                                                             | NCS PST HI HR's 1 Date of Cknowledgement 01/04/2020                                                                                                  | <b></b>                              |
| Acknowledgement                                                           | Yes No                                                                                                    |                                      |
| Comments 3                                                                | input comment here                                                                                                    |                                      |
| Action Trail                                                              |                                                                                                    | $\sim$                               |
| < Back                                                                    |                                                                                                    | Actions -                            |
| A.                                                                        |                                                                                                    | Submit<br>Return to HI Finance       |

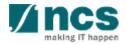

- 5 Click the Actions button. There are 2 actions that the HI HR can perform :
  - Submit, for reimbursement method, this will submit the Fund Request to the Agency Finance. For advancement method, this will submit to PI.
  - Return to HI Finance, in case you need HI Finance to revise the EOM claim, you can click Actions and select return to HI Finance.

| Undertaking By HI Finance                                               |                                                                                          |                                        |                              | ^                                  |
|-------------------------------------------------------------------------|------------------------------------------------------------------------------------------|----------------------------------------|------------------------------|------------------------------------|
| Undertaking By HI HR                                                    |                                                                                          |                                        |                              | ^                                  |
| I hereby certify that: The details p<br>Terms and Conditions and the Le | rovided above are true and correct, and verified against the origin<br>tter(s) of Award. | al source of documents. This request h | as been made in accordance v | with the Grantor's Guidelines, the |
| Name of HI HR                                                           | NCS PST HI HR's 1                                                                        | Date of<br>acknowledgement             | 01/04/2020                   | <b></b>                            |
| Acknowledgement                                                         | e Yes No                                                                                 |                                        |                              |                                    |
| Comments                                                                | input comment here                                                                       |                                        |                              |                                    |
|                                                                         |                                                                                          |                                        |                              |                                    |
|                                                                         |                                                                                          |                                        |                              |                                    |
|                                                                         |                                                                                          |                                        |                              |                                    |
| Action Trail                                                            |                                                                                          |                                        |                              | ~                                  |
| K Back                                                                  |                                                                                          |                                        |                              | 5 Actions -                        |
|                                                                         |                                                                                          |                                        |                              | Submit                             |
| t                                                                       | 5. <u>6</u> .1                                                                           | (A) NI                                 | Decourses                    | Return to HI Finance               |

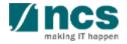

| 1 Confirmation is the message to confirm on the action to be taken.                                                                                                    | Confirmation 1<br>Are you sure you want to submit? | ×      |
|----------------------------------------------------------------------------------------------------|----------------------------------------------------|--------|
|                                                                                                    |                                                    | Yes No |
| 2 Information is the message                                                                                                    | Information 2                                      | ×      |
| after the action is successful.                                                                                                    | Fund Request NRF-000002614 has been submitted.     |        |
| To Note                                                                                                    |                                                    | ОК 🗸   |
| For Fund Request type<br>"Statement of Account" (SOA),<br>you should submit the SOA to the<br>Agency before the Submission<br>Due Date is due. Else, the Lead PI<br>will get debarred for new<br>Proposal submission. |                                                    |        |
| •                                                                                                    |                                                    |        |

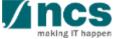

- 1. Overview and Navigation of IGMS
- 2. Fund Requisition (Project Claim)
  - Understanding Fund Requisition
  - Understanding Fund Requisition Approval
  - Completing Projection Expenses (Advancement)
  - Completing Manpower list & review Fund Requisition
- 3. Download Fund Requisition

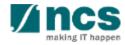

After a fund requisition is submitted, you may download the fund requisition package by initiating a download request. Follow the steps below to place the request. Note that a draft fund requisition cannot be downloaded.

1. To access the fund requisition, click **Projects** > **View Projects**, select the project ID and expand the Fund Requisition section. Select the Fund Requisition ID hyperlink

| rojects                 |         |                 |                       |                                                  |             |                 |              |                                                                                                    |        |              |      |         |              |
|-------------------------|---------|-----------------|-----------------------|--------------------------------------------------|-------------|-----------------|--------------|----------------------------------------------------------------------------------------------------|--------|--------------|------|---------|--------------|
| arch by F               | Projec  | t ID 🔹          |                       | Q                                                |             |                 |              |                                                                                                    |        |              |      |         |              |
| 1 - 750 of 789 matching | g resul | ts found        |                       |                                                  |             |                 |              | H                                                                                                    | < 73   | 74 <b>75</b> | 76   | 77      | м            |
| roject ID               | •       | Award number 🔶  | Title of              | research project                                 |             | ¢               | Project s    | start date                                                                                                    | Pro    | ject end da  | te 🗢 | Stage   | \$           |
| RF-NRFF2012-06-00       |         | NRF-NRFF2012-06 | Analysis<br>Primitive | and Conception of Symmo<br>s                     | etric Key ( | ryptography     | 11-Apr-2     | 012                                                                                                    | 10-    | Apr-2017     |      | Closed  |              |
| RF-NRFF2013-04-00       |         | 2013-04         |                       | Based and Data-Driven Pi<br>ake Cycle in Sumatra | redictive n | odelling of the | 01-Jul-20    | )13                                                                                                    | 30-    | Jun-2018     |      | Pending | closure      |
| e > Projects > Project  | Overvi  | iew             | N                     |                                                  | X           |                 | V            | ject start date       Project end date       Stage         Apr-2012       10-Apr-2017       Closed         Jul-2013       30-Jun-2018       Pending closure         Expand All Sections         art date       01-Sep-2019         d date       01-Aug-2021         d date |        |              |      |         |              |
| jects                   |         |                 |                       |                                                  |             |                 |              |                                                                                                    |        |              |      | I       | Expand All S |
| Title of research pr    | oject   | re2015 1        |                       |                                                  |             |                 |              |                                                                                                    |        |              |      |         |              |
| Name of lead/team       | PI      | NCS PST PI 2    |                       |                                                  |             | Original proje  | ct start da  | ate                                                                                                    | 01-Sep | -2019        |      |         |              |
| Award number            |         | NRF-t351-0001   |                       |                                                  |             | Original proje  | ct end da    | te                                                                                                    | 01-Aug | J-2021       |      |         |              |
| Project ID              |         | NRF-000807-00   |                       |                                                  |             | Revised proje   | ct end da    | te                                                                                                    |        |              |      |         |              |
| Project stage           |         | In progress     |                       |                                                  |             | Date of project | ct activatio | on                                                                                                    | 01-Oct | -2019        |      |         |              |
| ject overview           |         |                 |                       |                                                  |             |                 |              |                                                                                                    |        |              |      |         |              |
| gress reports           |         |                 |                       |                                                  |             |                 |              |                                                                                                    |        |              |      |         |              |
| viation requests        |         |                 |                       |                                                  |             |                 |              |                                                                                                    |        |              |      |         |              |
|                         |         |                 |                       |                                                  |             |                 |              |                                                                                                    |        |              |      |         |              |
| nd requisitions         |         |                 |                       |                                                  |             |                 |              |                                                                                                    |        |              |      |         |              |

2 In Summary page, click on Download Fund Request button and system will display a notification that the package will be ready in ± 30 minutes

#### To Note

The package consists of below items in a ".zip" file:

- a. Fund Request printout (in excel format)
- b. Fund Request's attachment(s)
- c. The package will contain the latest information as of the time of placing the download.

.....

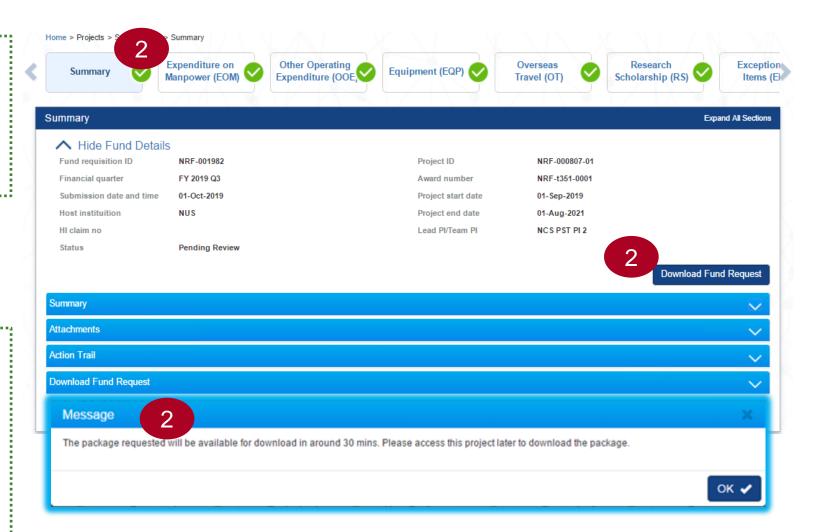

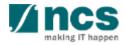

After the package is ready, it will be displayed in the Download Fund Request section. Click on the hyperlink of the File name to download

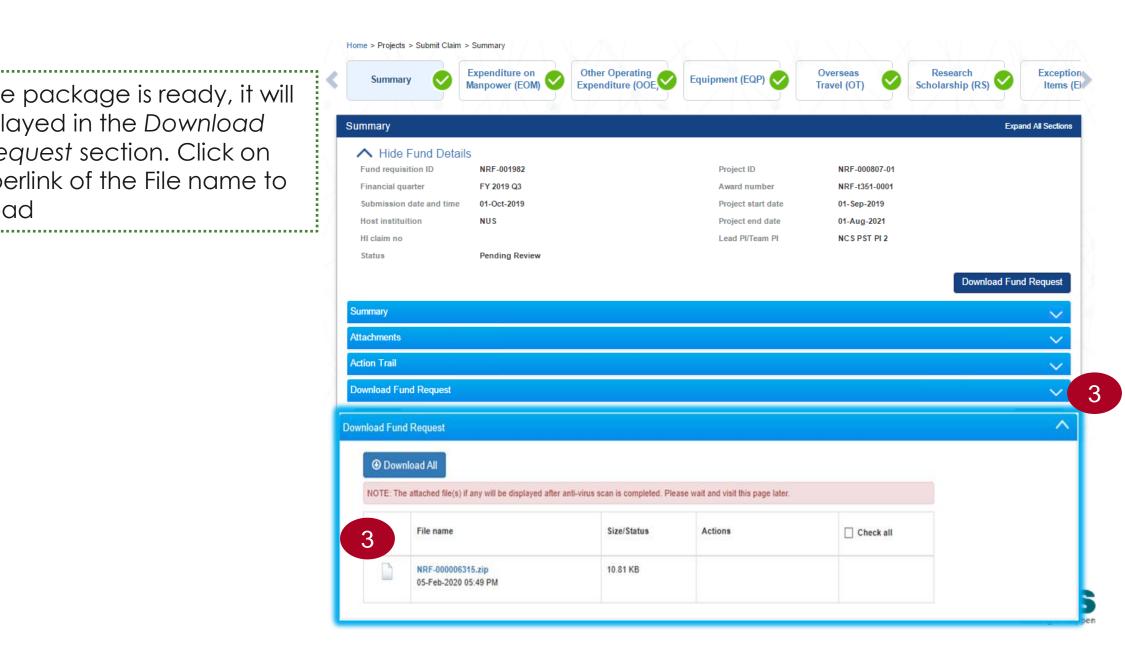

#### SINGTEL GROUP ENTERPRISE Single MCS OPTUS

**Disclaimer:** This material that follows is a presentation of general background information about NCS activities current at the date of the presentation. The information contained in this document is intended only for use during the presentation and should not be disseminated or distributed to parties outside the presentation. It is information given in summary form and does not purport to be complete. It is not to be relied upon as advice to investors or potential information given in summary form and does not take into account the investment objectives, financial situation or needs of any particular investor. This material should be considered with professional advice when deciding if an investment is appropriate.

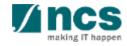